# **Содержание**

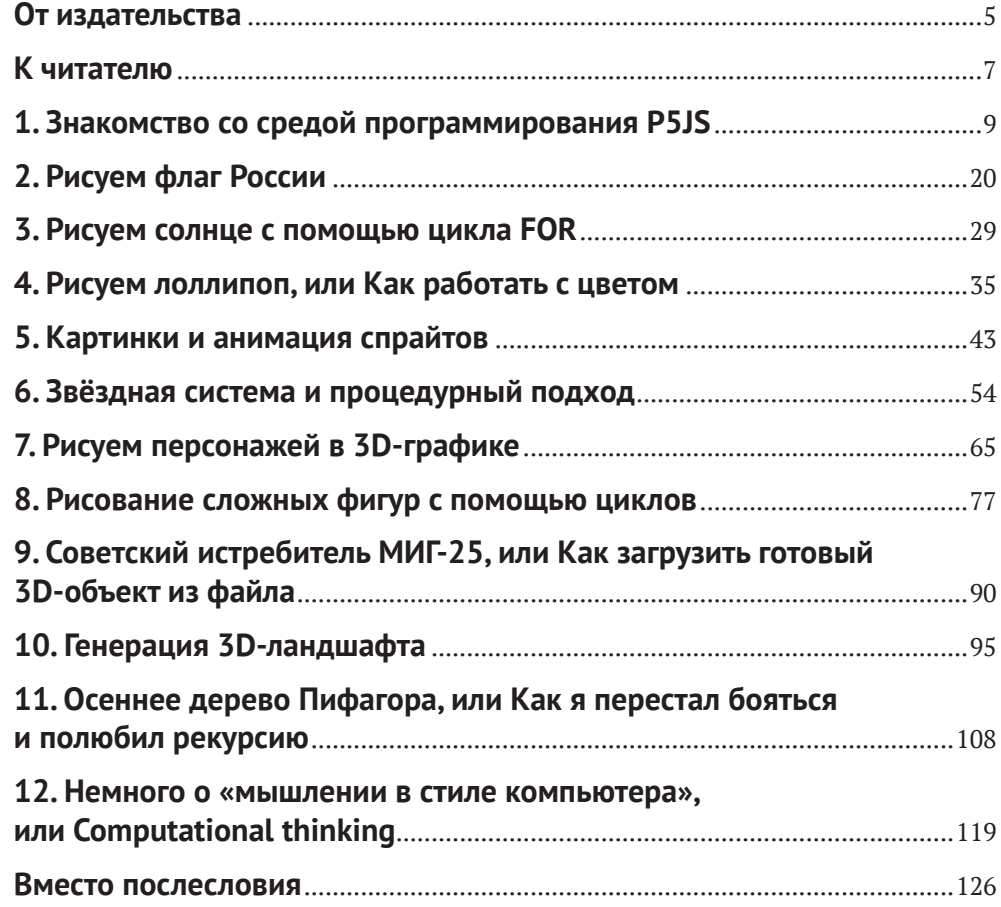

#### 4 Содержание

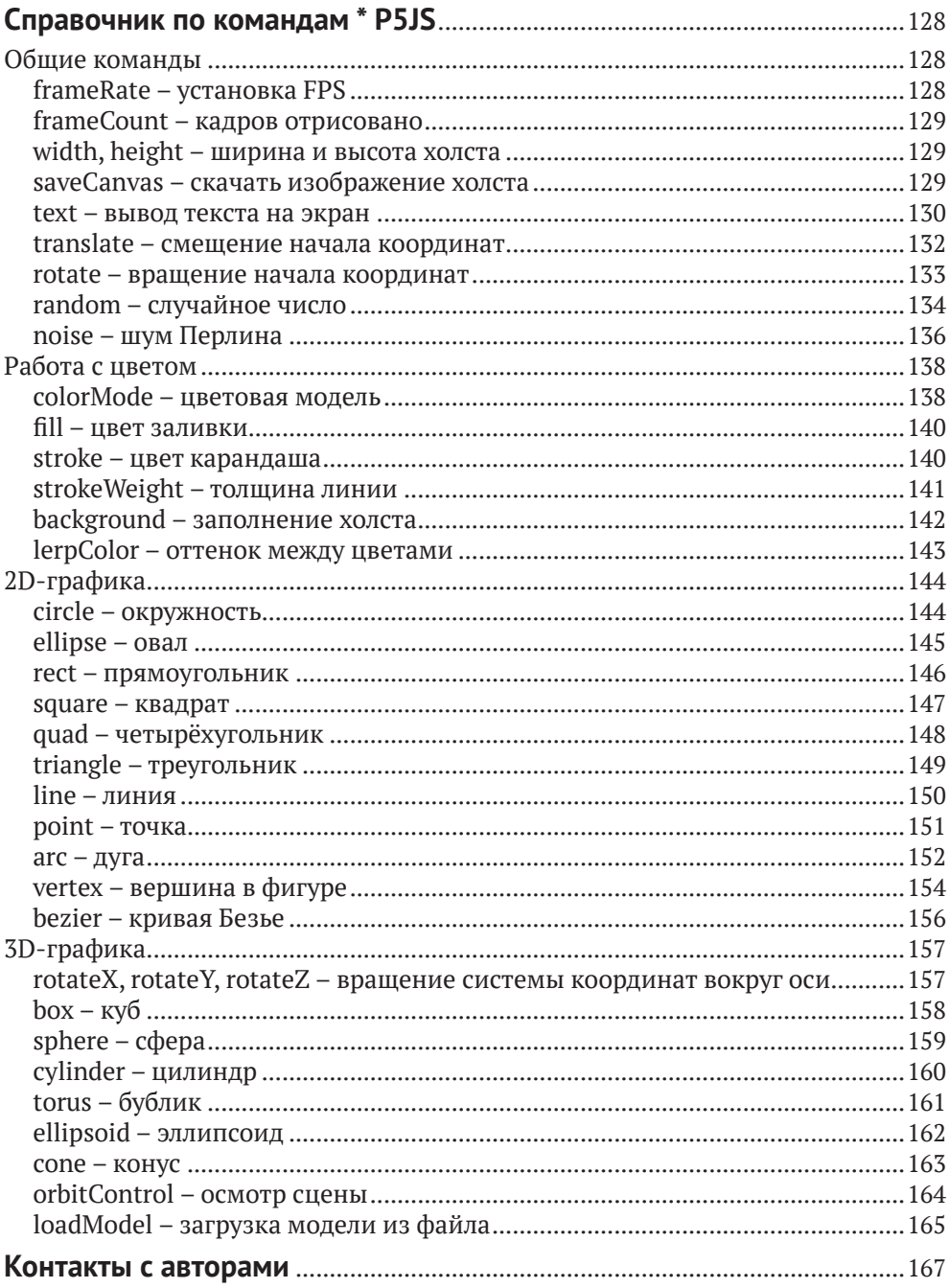

### **От издательства**

#### *Отзывы и пожелания*

Мы всегда рады отзывам наших читателей. Расскажите нам, что вы думаете об этой книге – что понравилось или, может быть, не понравилось. Отзывы важны для нас, чтобы выпускать книги, которые будут для вас максимально полезны.

Вы можете написать отзыв на нашем сайте [www.dmkpress.com](http://www.dmkpress.com), зайдя на страницу книги и оставив комментарий в разделе «Отзывы и рецензии». Также можно послать письмо главному редактору по адресу dmkpress@qmail.com; при этом укажите название книги в теме письма.

Если вы являетесь экспертом в какой-либо области и заинтересованы в написании новой книги, заполните форму на нашем сайте по адресу [http://dmkpress.com/authors/publish\\_book/](http://dmkpress.com/authors/publish_book/) или напишите в издательство по адресу [dmkpress@gmail.com](mailto:dmkpress@gmail.com).

#### *Список опечаток*

Хотя мы приняли все возможные меры для того, чтобы обеспечить высокое качество наших текстов, ошибки всё равно случаются. Если вы найдёте ошибку в одной из наших книг, мы будем очень благодарны, если вы сообщите о ней главному редактору по адресу [dmkpress@gmail.com](mailto:dmkpress@gmail.com). Сделав это, вы избавите других читателей от недопонимания и поможете нам улучшить последующие издания этой книги.

#### **6** *От издательства*

#### *Нарушение авторских прав*

Пиратство в интернете по-прежнему остаётся насущной проблемой. Издательство «ДМК Пресс» серьёзно относится к вопросам защиты авторских прав и лицензирования. Если вы столкнетесь в интернете с незаконной публикацией какой-либо из наших книг, пожалуйста, пришлите нам ссылку на интернет-ресурс, чтобы мы могли применить санкции.

Ссылку на подозрительные материалы можно прислать по адресу электронной почты [dmkpress@gmail.com](mailto:dmkpress@gmail.com).

Мы высоко ценим любую помощь по защите наших авторов, благодаря которой мы можем предоставлять вам качественные материалы.

### **К читателю**

*Спасибо моему другу и вдохновителю Жукову Кириллу Леонидовичу.* 

*Спасибо педагогам, благодаря которым образование детей стало очень увлекательным: Даниэлю Шиффману, Митчелу Резнику, Натали Раск, а также Сеймуру Пайперту за его «Черепашку»*

Эта книга посвящена информатике, а точнее одному из её разделов – программированию графики, наверное, самому интересному и увлекательному делу.

Перед людьми, заинтересованными в изучении программирования, встаёт задача выбора языка. Языки программирования требуют от программиста различного уровня внимания к деталям при реализации алгоритма. В зависимости от области применения и поставленных задач подбирается подходящий язык программирования: удобный и простой. Правильный выбор языка сэкономит время и увеличит производительность. Каждый день не только совершенствуются старые языки, но и разрабатываются новые, поэтому выбор для изучения велик. Изучение языков программирования открывает новые возможности и перспективы для каждого человека. Развитие навыков поможет найти работу мечты в каждой стране мира или же работать удалённо.

Мы описали методы создания графики на компьютере с помощью популярного языка программирования JavaScript. А что-

#### **8** *К читателю*

бы читателю было проще пользоваться книгой, все исходники программ расположены в облаке на популярной платформе P5JS по адресу <https://p5js.org>.

Также все материалы из книги можно найти на странице в соцсети «ВКонтакте»: <https://vk.com/itkvant>.

Цель авторов – увлечь читателя интересными и яркими примерами программ, развить такой важный аспект жизни современного человека, как computational thinking (мышление в стиле компьютера, или вычислительное мышление). Это подобие алгоритмического мышления из предмета информатики, однако применяется не только в программировании, но и в обыденной жизни.

Россия всегда славилась своими учёными и инженерами, пришло твоё время, дорогой читатель!

## **Знакомство со средой программирования P5JS**

*1*

Родоначальником среды P5JS является среда **Processing**, которая в 2022 году вышла в 4-й версии.

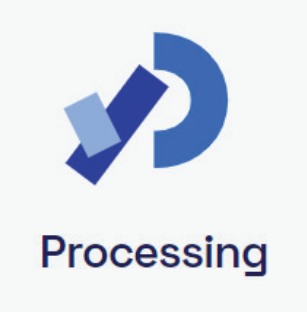

Среда обладает большим набором команд, а для программирования используется популярный язык программирования **JavaScript**. Таким образом, программист одновременно учится рисовать линии, круги, прямоугольники и осваивает правила написания команд языка JavaScript. Такие правила называют синтаксисом языка программирования. Сами программы, написанные в среде, называют скетчами, от слова **sketch** – набросок, эскиз.

Для начала знакомства перейдём на сайт среды по адресу: <https://p5js.org/>.

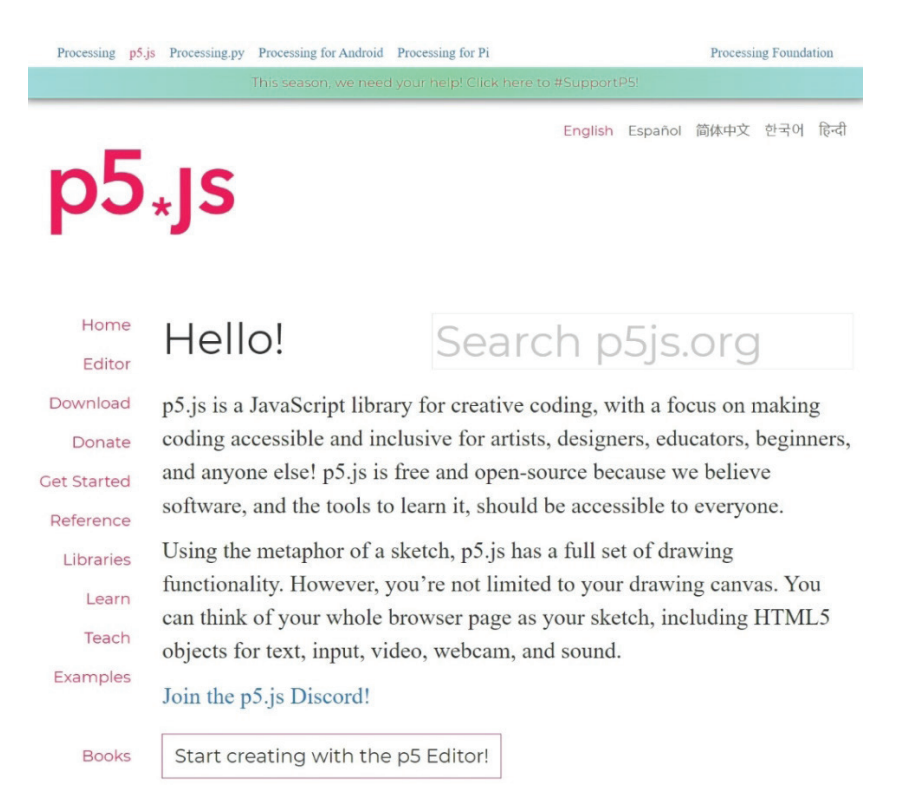

*Рис. 1. Главная страница среды P5JS*

Сайт выполнен в стиле «минимализма», чтобы учиться было удобно на любом устройстве. На данный момент нет официальной поддержки русского языка, но можно воспользоваться онлайн-переводом, чтобы прочитать вводное слово на главной страничке.

Мы для учёбы в основном будем использовать редактор (**Editor**) и раздел справки (**Reference**), но начать изучать сайт хочется с раздела примеров (**Examples**).

Перейдите по ссылке <https://p5js.org/examples/>.

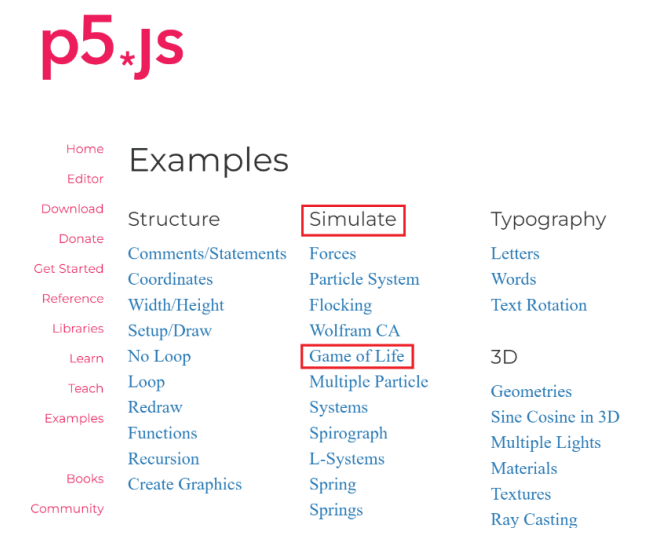

*Рис. 2. Страница с примерами программ*

Для каждой возможности и команды языка есть пример, наглядно поясняющий принцип работы. Все примеры объединены в блоки, например блок **Simulate** (Симуляция). В нем можно найти известную программу «клеточный автомат» **Game of Life** («Игра "Жизнь"»), которая некогда наглядно продемонстрировала учёным, что жизнь во Вселенной может подчиняться вполне понятным и простым законам. Внимательно посмотрите на рис. 2, найдите пункт **Game of Life** и откройте программу, или просто перейдите по ссылке [https://p5js.org/examples/simulate](https://p5js.org/examples/simulate-game-of-life.html)[game-of-life.html](https://p5js.org/examples/simulate-game-of-life.html).

### Game of Life

< Back to Examples

A basic implementation of John Conway's Game of Life CA (natureofcode.com)

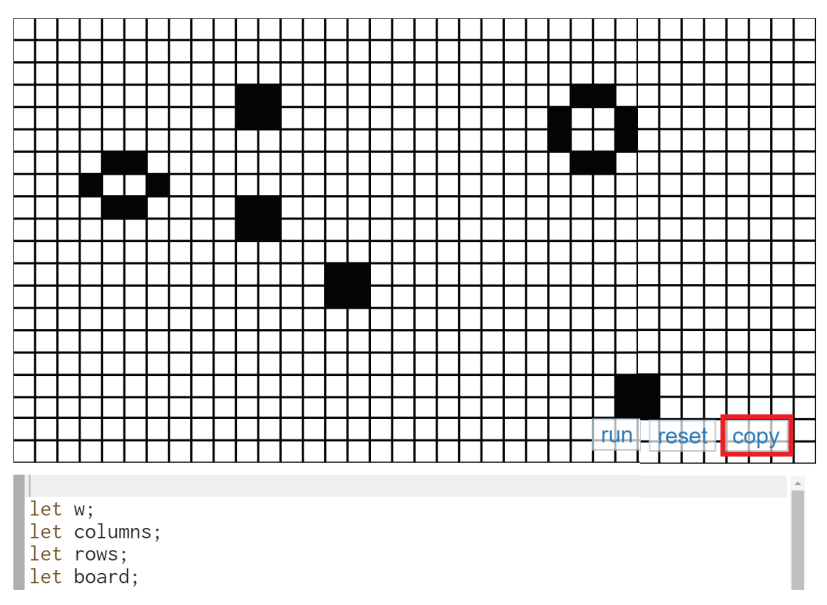

*Рис. 3. Пример «Игры "Жизнь"»*

Скопируйте программный код этого примера в **буфер обмена**. Это можно сделать с помощью кнопки **copy** (копировать) на рис. 3 справа или выделив весь текст и нажав одновременно сочетание клавиш **Ctrl**+**C**.

С главной странички сайта можно войти в редактор **Editor**: https://editor.p5js.org.

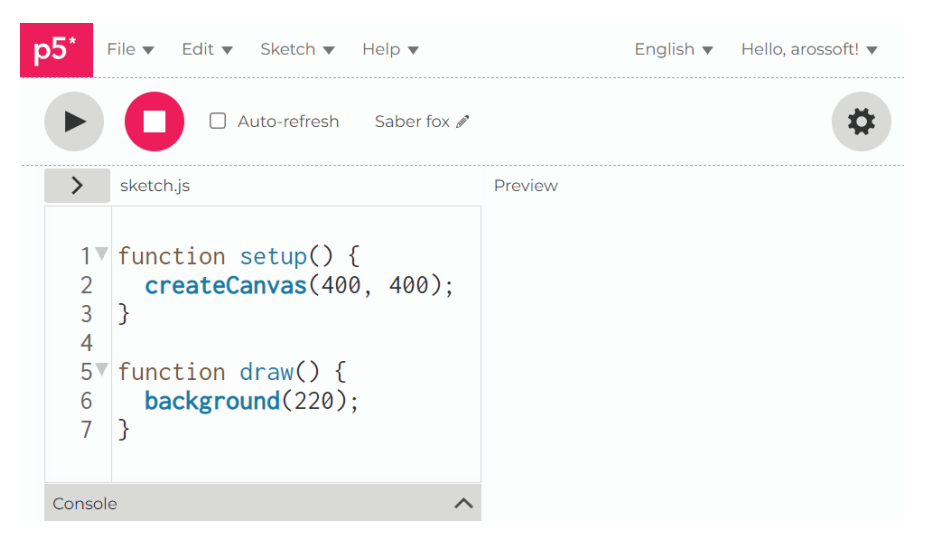

*Рис. 4. Окно редактора и стартовый шаблон программы*

Вы увидите стартовый шаблон с короткой программой, как на рис. 4. Удалите весь текст стартового шаблона и вставьте текст программы «Игра "Жизнь"» из буфера обмена, нажав сочетание клавиш **Ctrl**+**V**.

Запустите программу с помощью красной кнопки с треугольником. Такие кнопки по привычке называют **Play** (Играй). И действительно, «Игра "Жизнь"» запустится. Можно остановить программу соседней кнопкой **Stop** (Остановить) с квадратом внутри.

Попробуйте изменить параметр w = 20 в строке № 9 на большее и меньшее числа и полюбуйтесь игрой клеток.

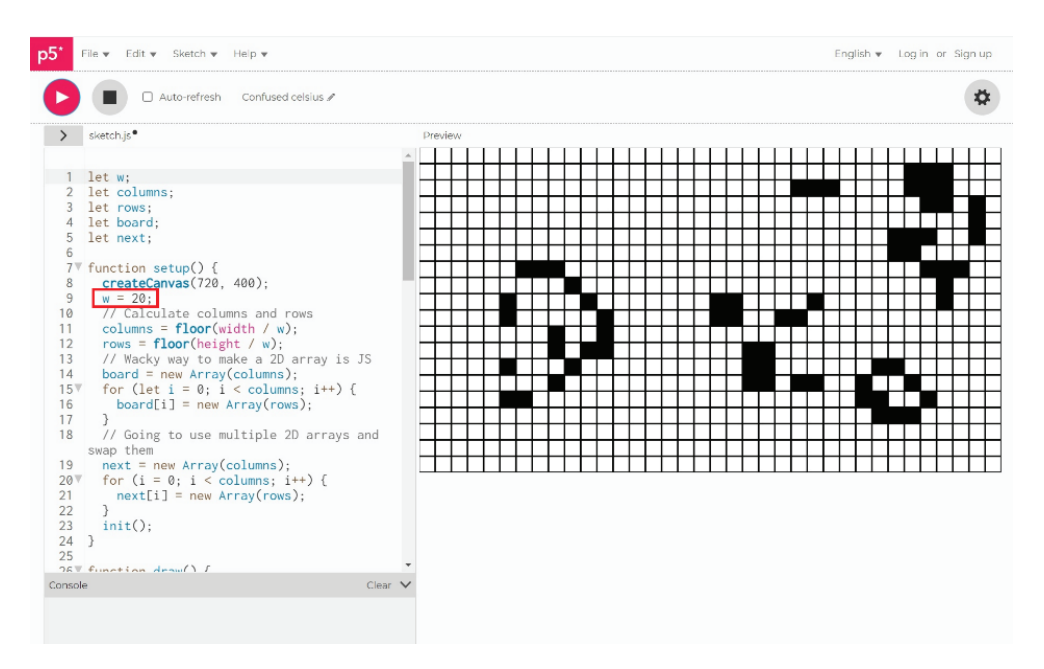

*Рис. 5. «Игра "Жизнь"» в работе*

Чтобы сохранить программу в облаке, необходимо авторизоваться или зарегистрироваться на сайте в правом углу удобным способом.

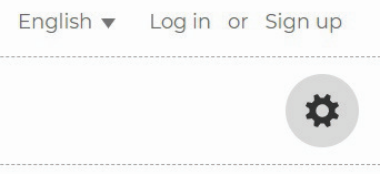

За кнопкой с шестерёнкой спрятаны настройки, которые помогают выбрать наиболее удобный режим отображения странички. Можно увеличить или уменьшить шрифт, добавить опции.

*Знакомство со средой программирования P5JS* **15**

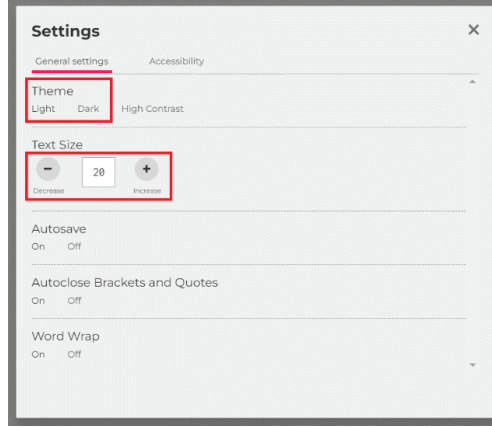

Можно переключить тему на **тёмную** для ночной работы и на **светлую**, когда работаете в освещённом помещении или днём. Всегда старайтесь настроить среду под освещение и размер экрана, сделайте шрифт крупнее. Это сохранит ваше здоровье и уменьшит усталость.

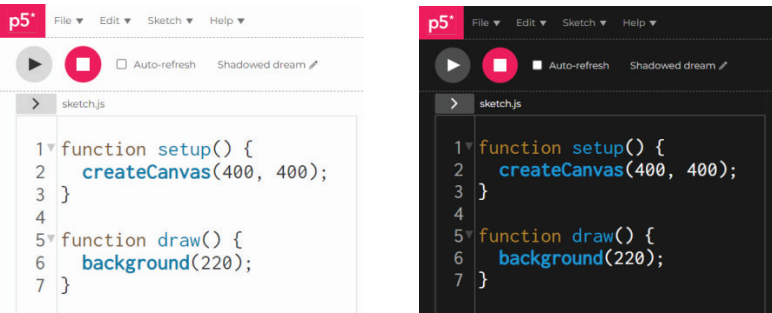

*Рис. 6. Светлая и тёмная темы*

После успешной регистрации и авторизации на сайте сохранить программу можно через верхнее меню **File** (Файл)  $\Rightarrow$  **Save** (Сохранить). Но прежде желательно дать программе понятное имя, для этого нажмите на карандаш.

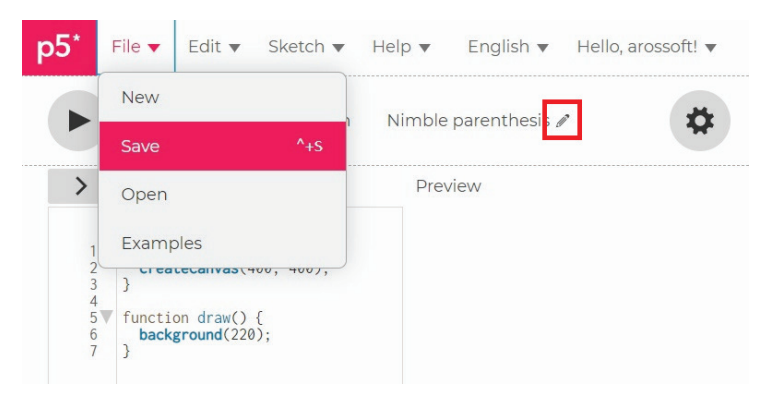

*Рис. 7. Сохраните программу с вашим названием*

**Предупреждение!!!** Старайтесь сохранять программу перед стартом, ведь она может работать неправильно и «подвесить» страницу браузера. Тогда набранный текст программы пропадет и его придется набирать заново.

Теперь нажмите на треугольник в правом углу и перейдите в меню **My Sketches** (Мои программы), там вы и найдете сохранённую программу.

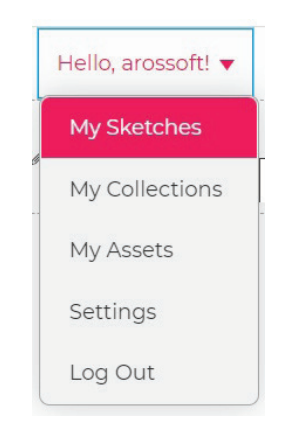

*Рис. 8. Место хранения ваших программ*

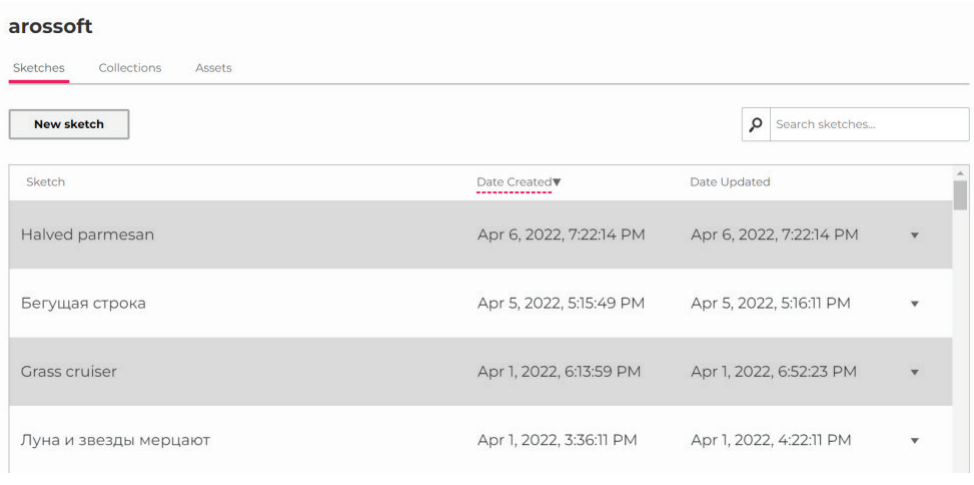

На моей памяти есть примечательный случай.

Один мой знакомый, очень уважаемый мной инженер, как-то позвонил. Тогда ему было 12 лет. Он сказал по телефону, что его компьютер завис и он не знает, что делать. Перепробовав все возможности вывести компьютер из «зависания», я предложил ему нажать и подержать кнопку включения 7 секунд. Он сказал, что экран погас. Компьютер выключился, и я предложил включить его снова.

К его изумлению, на экране появился пустой рабочий стол, и тогда он спросил меня: «А как же игра, которую я делал?» Я переспросил: «Ты сказал "игра"? Ты знаешь, как делать игры?» Виталий, так звали мальчика, сказал, что делает игру «Пять ночей с Фредди».

И тогда я поинтересовался, на каком языке он пишет игру. К моему изумлению, он ответил, что ещё не знает языков программирования. «Но тогда как же ты делаешь игру?» – не выдержал я. Виталий ответил, что делает её в программе **PowerPoint**. Оказалось, что для каждой игровой ситуации он создал отдельный слайд презентации с переходами между ними с помощью кликов мышью. Его игра состояла из более чем 400 слайдов!!!

Проблема была в том, что он начал делать игру, даже не думая сохранить файл презентации. Я был потрясён. На следующий день я был потрясён окончательно – тем, что Виталий без долгих раздумий взял и написал игру с начала, но теперь уже оптимизировал количество слайдов до около 200.

Надеюсь, этот пример из моей жизни всплывёт в вашей памяти, когда вы впервые напишите бесконечный цикл, не сохранив текст программы. Как и то, что это вас не остановит, как истинно творческого человека не останавливают тягости и невзгоды. А уж в жизни любого программиста их бывает навалом.

В завершение этого ознакомительного путешествия по сайту хочется отдельно выделить одну важную возможность. В жизни любого человека важно уметь «делиться» своим опытом. Например, вы можете поделиться с друзьями и другими программистами своей программой. Кнопка находится в верхнем меню **File** (Файл)  $\Rightarrow$  **Share** (Поделиться) и доступна после авторизации. Отправьте ссылку своим друзьям и спросите, что они думают о среде P5JS.

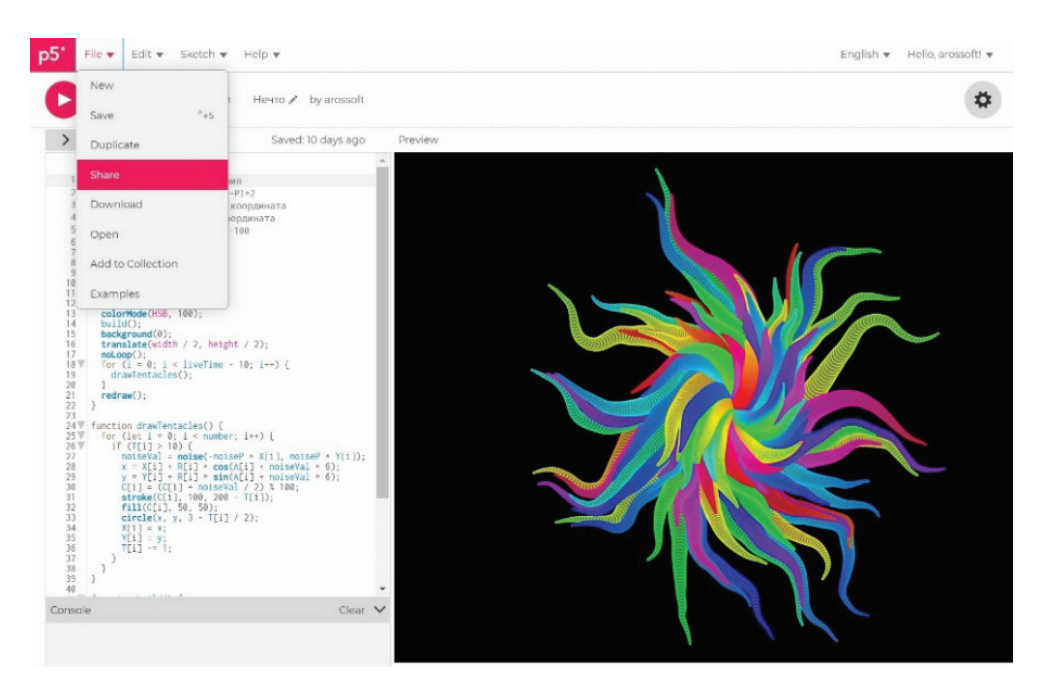

*Рис. 9. Кнопка Share позволяет делиться исходным кодом или демонстрацией программы*

Кстати, скетч на рисунке сделал мой ученик, школьник Костя, когда я поделился с ним моей версией. Теперь вы можете открыть этот пример по ссылке [https://editor.p5js.org/arossoft/](https://editor.p5js.org/arossoft/sketches/ohLwd4Iv3) [sketches/ohLwd4Iv3](https://editor.p5js.org/arossoft/sketches/ohLwd4Iv3).

*Знакомство со средой программирования P5JS* **19**

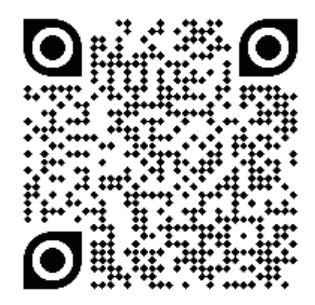

Хочу пожелать вам успехов в изучении программирования и предлагаю написать свою первую программу на JavaScript в среде P5JS.

## **Рисуем флаг России**

*2*

(*Теги: Reference, setup, draw, createCanvas, RGB, line, stroke*)

Многие начинающие программисты сделали свои первые шаги в программирование через графику с помощью простых примеров, например рисовали флаги своих стран. Российский флаг рисуется очень просто, для этого достаточно нарисовать три цветных прямоугольника. Давайте добавим движения, пусть флаг развевается на ветру.

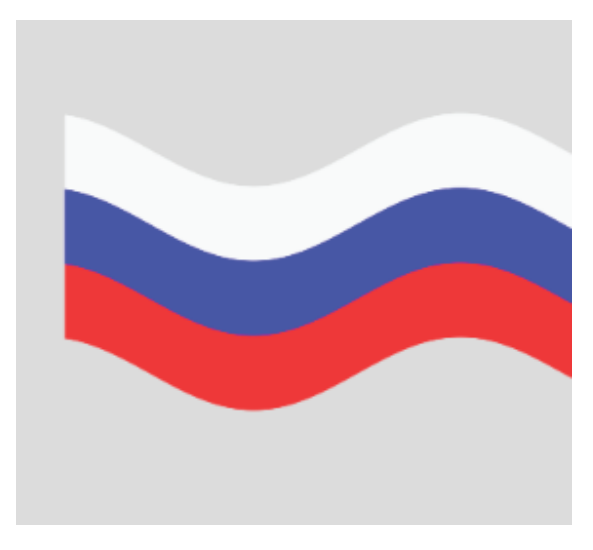

*Рис. 10. Флаг России, нарисованный в P5JS*

Зайдите на сайт в раздел редактора **Editor** (<https://editor.p5js.org>).

Наберите листинг программы вместо строк стартового шаблона.

```
1 function setup() { // функция настройки
2 L = 400; // размер флага
3 createCanvas(400, 400);//размер окна
4 }
5
6 function draw() { // функция рисования
7 \times = 508 background(220); // серый фон
9
10 while (x < L) { // цикл "пока"
11 y = 25 * sin((x + frameCount)/45);12
13 stroke(255); // белый
14 line(x, 100 + y, x, 150 + y);
15 stroke(0, 0, 255); // синий
16 line(x, 151 + y, x, 201 + y);
17 stroke(255, 0, 0); // красный
18 line(x, 202 + y, x, 252 + y);
19 x++;
20 }
21 }
```
Программа состоит из двух блоков:

функции настройки (**setup**);

функции рисования (**draw**).

Если ваша программа не содержит анимацию и не меняет картинку на экране, тогда вполне можно обойтись одним блоком **setup**, без **draw**. Но большинство примеров в книге будут динамическими (т. е. с изменяющейся картинкой), и для них потребуется функция **draw**, которая будет вызываться до 60 раз

в секунду. Её задача – плавная перерисовка изменений на холсте (области рисования на экране).

Пока мы создаем 2D-графику, нам достаточно вызвать функцию **создания** (create) **холста** (Canvas) и указать размеры графического окна в пикселях. Точки на экране называются пикселями.

 $\frac{3}{2}$  createCanvas(400, 400);

Этой командой мы сообщаем компьютеру, что хотим создать окно размером 400 пикселей в ширину и 400 пикселей в высоту.

По мере изучения языка вы будете встречать новые команды. Для всех команд в системе P5JS есть описание на английском и некоторых других языках. Чтобы найти описание команды **CreateCanvas** (Создать холст), можно в верхнем меню нажать пункт **Help** (Помощь) ⇒ **Reference** (Справочник). Достаточно ввести первые буквы названия команды в поле для поиска и выбрать нужный вариант, чтобы попасть на страницу с описанием команды: <https://p5js.org/reference/#/p5/createCanvas>.

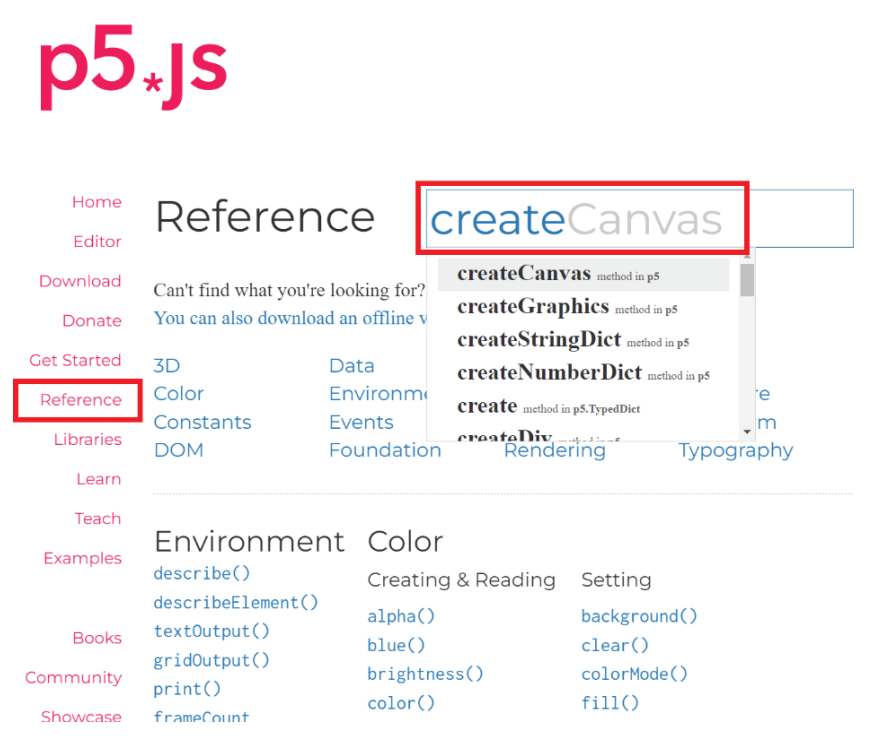

*Рис. 11. Встроенный справочник по командам*